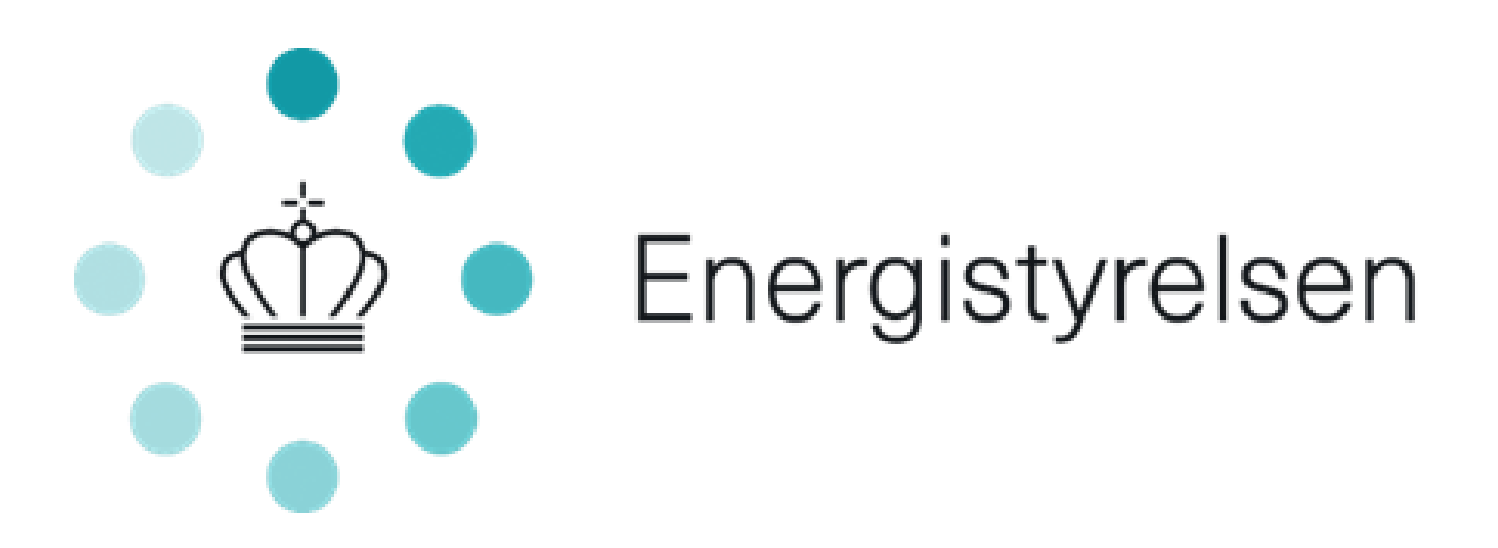

Ansøgervejledning til ansøgning om tilskud til puljen vedr. tilskud til energiforbedringer og digitale løsninger i kommunale og regionale bygninger

**Til energiforbedringsprojekter i fredede bygninger**

Version 2 af marts 2022

# Indholdsfortegnelse

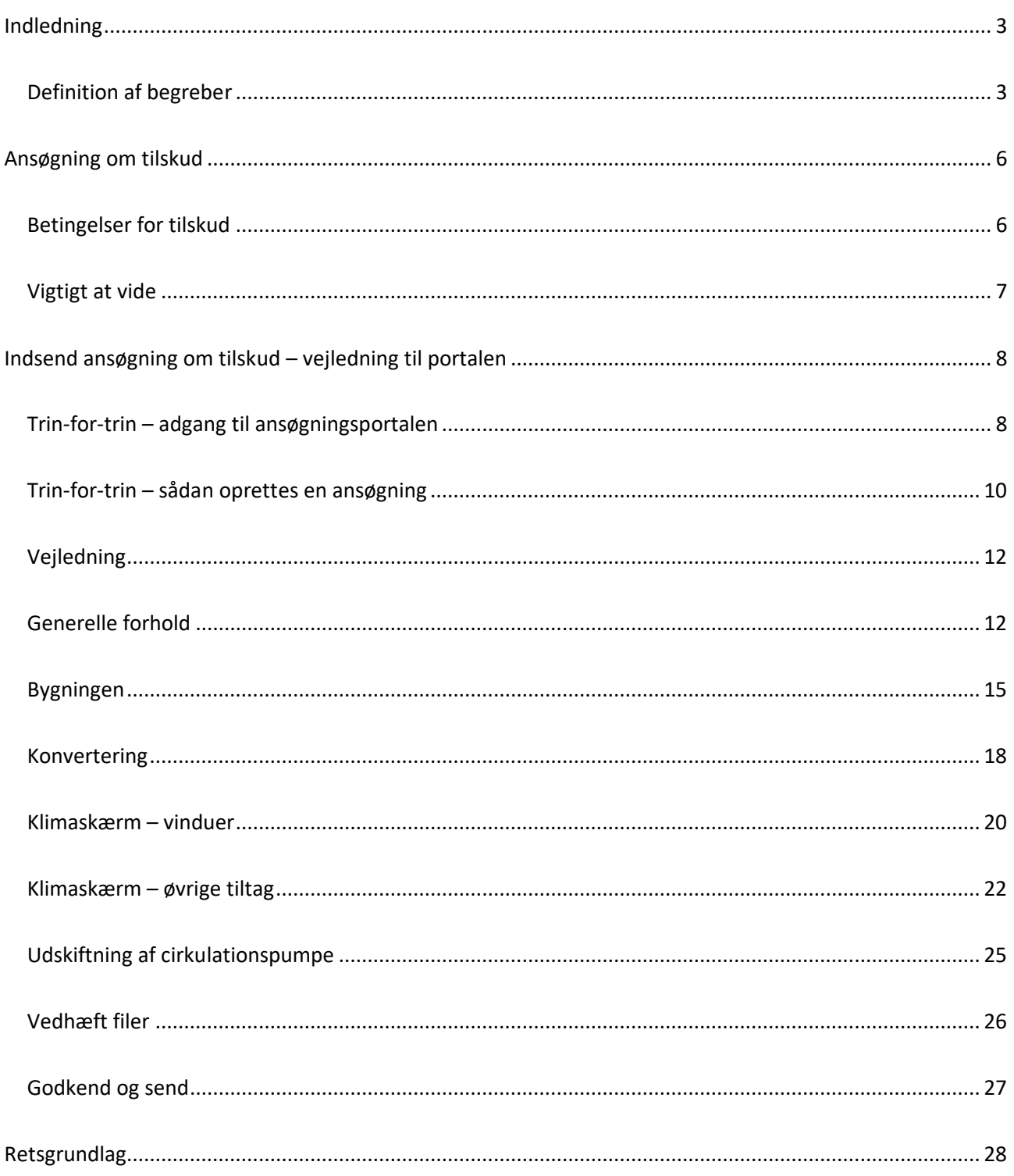

### <span id="page-2-0"></span>Indledning

I denne vejledning præciseres og uddybes reglerne for ansøgning om tilskud fra tilskudspuljen til energiforbedringer og digitale løsninger i kommunale og regionale bygninger.

Vejledningen definerer og beskriver ansøgnings-processen med en trin-for-trin guide til ansøgningsportalen.

Læs mere om tilskudsordningen på [www.sparenergi.dk/komreg](http://www.sparenergi.dk/komreg)

På ovenstående hjemmeside, findes desuden de nødvendige skabeloner til at ansøge om tilskud.

### **Kontakt og spørgsmål**

Energistyrelsen administrerer ordningen, og al kommunikation om tilskud mv. foregår derfor som udgangspunkt med Energistyrelsen. I har to muligheder for kontakt, hvis I har spørgsmål, som hverken vejledningen eller hjemmesiden giver svar på:

- 1. I kan kontakte Energistyrelsen via vores hovedpostkasse [komreg@ens.dk,](mailto:komreg@ens.dk) eller
- 2. I kan mens puljen er åben for ansøgninger, ringe på telefon **51674375**. Telefontiden er mandagtorsdag, 09-15 og fredag 09-13.

**Bemærk at telefonen kun er åben for henvendelser i den periode puljen er åben for ansøgninger. Herefter vil det kun være muligt at kontakte Energistyrelsen via ansøgningsportalen eller via** [komreg@ens.dk.](mailto:komreg@ens.dk)

Vi anbefaler, at I læser hele vejledningen igennem, inden I ansøger om tilskud.

Vi gør opmærksom på, at Energistyrelsen først kan give tilsagn om tilskud efter vurdering af en konkret og fuldt oplyst ansøgning.

### <span id="page-2-1"></span>Definition af begreber

#### **Arbejdets påbegyndelse**

Enten påbegyndelsen af etablerings- eller anlægsarbejdet i forbindelse med investeringsprojektet eller det første retligt bindende tilsagn om køb af udstyr eller indgåelse af andre forpligtelser, som gør investeringen irreversibel, alt efter hvad der indtræffer først. Interne forberedende tiltag i den enkelte kommune eller region vil ikke i denne sammenhæng betragtes som, at arbejdet er påbegyndt. Eventuelle udgifter forbundet hermed vil dog ikke kunne indgå i de tilskudsberettigede omkostninger.

#### **Energiforbedringsprojekt**

Et projekt, som består af et eller flere energiforbedringstiltag, som gennemføres i én bygning. De tilskudsberettigede energiforbedringstiltag er nærmere afgrænset i bekendtgørelsens § 6, stk. 1. For en gengivelse af de enkelte tiltag, se afsnit 3.1 om tilskudsordningens anvendelsesområde ovenfor.

#### **Eref, facadevindue**

196,4·gw - 90,36·UW beregnet for et referencevindue, jf. bekendtgørelse ombygningsreglement 2018 (BR18).

#### **Eref, ovenlys**

345·gw - 90,36·UW beregnet for et referencevindue, jf. bekendtgørelse om bygningsreglement 2018 (BR18).

#### **gg**

Standardrudens solvarmetransmittans, jf. bekendtgørelse om Håndbog for Energikonsulenter (HB2021), bilag 4, afsnit 4.5.4.

#### **gw**

Total solenergitransmittans for et referencevindue beregnet efter DS/EN ISO 10077-1:2017 og DS/EN ISO 10077-2:2017, Termisk ydeevne for vinduer, døre og skodder.

#### **Linjetab**

Jf. DS 418:2011 + Till.1:2020, Beregning af bygningers varmetab, afsnit 6.13.

#### **LTg**

Standardrudens lystransmittans, jf. DS/EN 410:2011, afsnit 5.2.

#### **Opvarmet areal**

Jf. bekendtgørelse om Håndbog for Energikonsulenter (HB2021), bilag 4, afsnit 4.4.3.1.

#### **Referencevindue**

Oplukkeligt 1-fags vindue med ydermålene 148 cm i højde og 123 cm i bredde, og som er udført med det relevante vinduessystem set i forhold til tilskudsberettiget tiltag vedrørende udskiftning af facadevinduer og udskiftning af ovenlysvinduer.

#### **U-værdi**

Jf. DS 418:2011 + Till.1:2020, Beregning af bygningers varmetab, kapitel 6.

#### **Uw**

Total varmetransmissionskoefficient for et referencevindue beregnet efter DS/EN ISO 10077-1:2017 og

DS/EN ISO 10077-2:2017, Termisk ydeevne for vinduer, døre og skodder.

#### **Vinduessystem**

En karmtype, rammetype, standardrude, lodpost-, tværpost-, og sprossetype, som markedsføres under samme produktnavn og med samme dokumentation for de energimæssige egenskaber. Lod- eller tværpost skal være udført med samme materialekonfiguration som systemets karm. Ved sprosser skal ruden være gennemgående og sprossen monteret på en eller begge sider af ruden og eventuelt mellem rudens glaslag. Ved rude med ét lag glas kan sprossen dog være gennemgående. Vinduer udført med samme system kan have forskellig størrelse og form.

#### **Lambda-værdi. λ**

Varmeledningsevne, jf. DS 418:2011 + Till.1:2020, Beregning af bygningers varmetab, kapitel 7.

## <span id="page-5-0"></span>Ansøgning om tilskud

<span id="page-5-1"></span>Betingelser for tilskud

- Energistyrelsen prioriterer for hver ansøgningsrunde de ansøgte energiforbedringsprojekter ud fra størst beregnet energibesparelse over projektets levetid i kWh pr. estimeret tilskudskrone og år pr. ansøgt projekt. Ved energiforbedringsprojekter, som omfatter flere tiltag eller flere bygninger, foretages beregningerne som et gennemsnit.
- Af det beløb, der fastsættes til de enkelte ansøgningsrunder, reserveres 85 pct. til gennemførelse af energiforbedringsprojekter og 15 pct. til gennemførelse af digitaliseringsprojekter. Såfremt der i den pågældende ansøgningsrunde ikke kan meddeles tilsagn om tilskud for alle tilskudsmidler, der er reserveret til digitaliseringsprojekter, vil de resterende midler kunne benyttes til tilsagn om tilskud til energiforbedringsprojekter.
- Der kan kun ydes tilskud til energiforbedringsprojekter, hvor det beregnede tilskudsbeløb til det ansøgte projekt, udgør mindst 30.000 kr.
- Der kan til hver enkelt kommune og region maksimalt ydes tilskud til gennemførelse af energiforbedringsprojekter på op til 4 mio. kr. pr. ansøgningsrunde. Såfremt der i den pågældende ansøgningsrunde ikke kan meddeles tilsagn om tilskud for alle tilskudsmidler, vil de resterende midler efter prioritering, kunne benyttes til tilsagn om tilskud, uanset begrænsningen om maksimalt tilskud på 4 mio. kr.
- Tilsagn om tilskud er betinget af, at der til gennemførelse af tiltag, der er omfattet af et ansøgt projekt, ikke er ydet eller ydes støtte efter anden lovgivning eller allerede er meddelt tilsagn om tilskud efter denne bekendtgørelse<sup>1</sup>.
- Tilsagn om tilskud er betinget af, at projektet ikke gennemføres med henblik på salg eller udlejning af en omfattet bygning, eller at salg eller udlejning af en omfattet bygning er planlagt.
- Tilsagn om tilskud er betinget af, at kommunalbestyrelsen eller formanden for kommunalbestyrelsen, for så vidt angår kommuner, eller regionsrådet eller regionsrådsformanden,

<sup>1</sup> BEK nr. 1816 af 14/09/2021.<https://www.retsinformation.dk/eli/lta/2021/1816>

for så vidt angår regioner, har godkendt projektets igangsættelse, under forudsætning af at der opnås tilskud.

- Tilsagn om tilskud er betinget af, at der til brug for behandlingen af ansøgning om tilskud foreligger gyldig energimærkning af bygningen, og at energimærkningen er udarbejdet på grundlag af en bygningsgennemgang efter bekendtgørelse om energimærkning af bygninger.
- Ved ansøgning om energiforbedringstiltag, skal der såfremt at bygningens varmeforsyning er enten oliekedel eller gasfyr, konverteres til enten varmepumpe eller fjernvarme i forbindelse med ansøgningen.

**For yderligere betingelser og krav, se afsnit** Error! Reference source not found.**.**

### <span id="page-6-0"></span>Vigtigt at vide

Energistyrelsen indkalder ansøgninger om tilsagn om tilskud på www.statens-tilskudspuljer.dk og på SparEnergi.dk. Der er mulighed for at søge om tilskud til to forskellige projekttyper: energiforbedringsprojekter og digitaliseringsprojekter.

Bemærk, ansøgninger indsendes på ansøgningsportalen via tre forskellige spor, inddelt efter den type tilskud, der ansøges til, samt om bygningen er energimærket eller fredet:

- 1. Tilskud til energiforbedringsprojekter i energimærkede bygninger
- 2. Tilskud til energiforbedringsprojekter i fredede bygninger
- 3. Tilskud til digitaliseringsprojekter i kommunale og regionale bygninger

Denne vejledning vedrører 2. Tilskud til energiforbedringsprojekter i fredede bygninger.

<span id="page-6-1"></span>Ansøgningsportalen tilgås via SparEnergi.dk/komreg. Ansøgningen foregår digitalt med brug af NemID.

## Indsend ansøgning om tilskud – vejledning til portalen

### <span id="page-7-0"></span>Trin-for-trin – adgang til ansøgningsportalen

På ansøgningsportalen logger I ind med NemID-medarbejdersignatur. Se **Error! Reference source not found.**1. Hvis det er første gang, I logger på portalen, skal I som det første angive oplysninger om den udpegede kontaktperson og myndighedsoplysninger under "Min Profil". Se Figur 2.

# Login

Her kan du logge ind på portalen

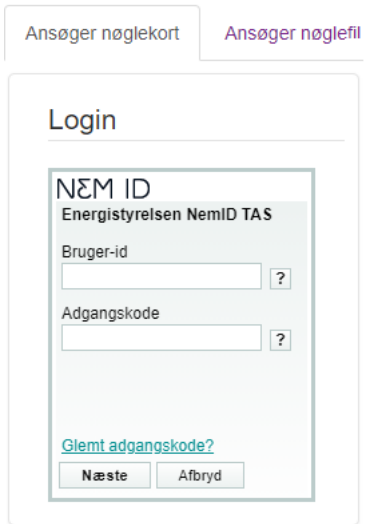

*Figur 1 - Login oplysninger til ansøgerportalen*

# Personlige oplysninger

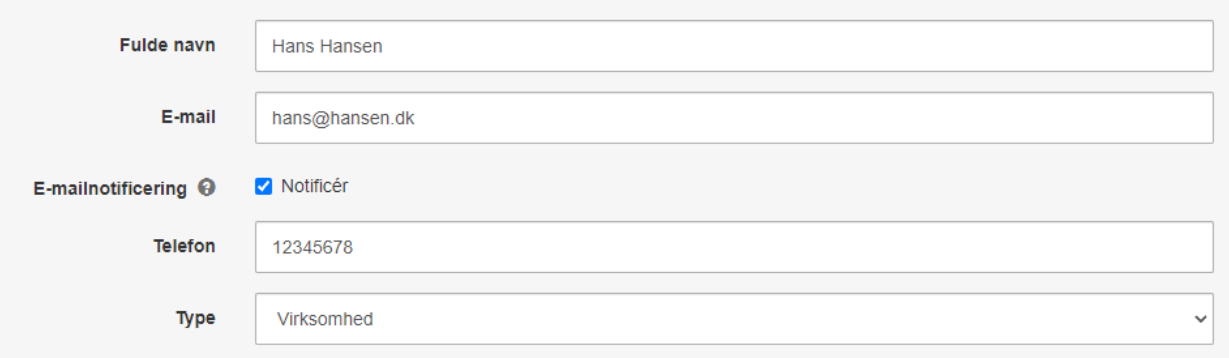

# Virksomhedsoplysninger

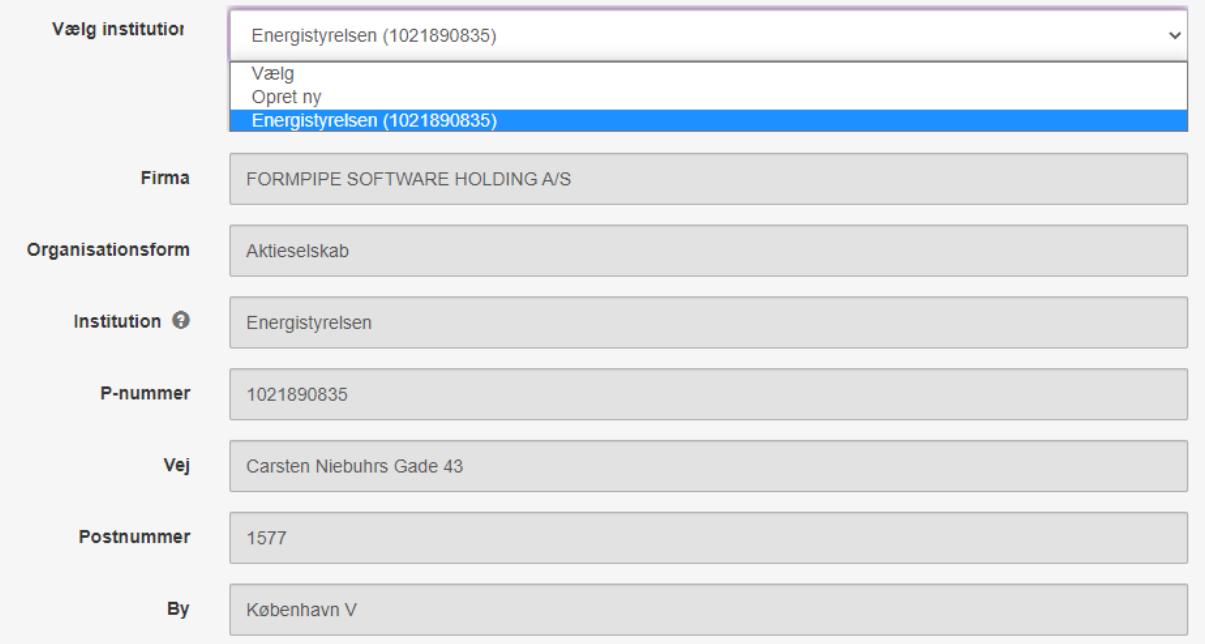

*Figur 2 - Min profil på ansøgerportalen*

### <span id="page-9-0"></span>Trin-for-trin – sådan oprettes en ansøgning

I opretter en ansøgning ved at klikke på knappen "opret ansøgning" i højre side af skærmen, som vist i figur 3.

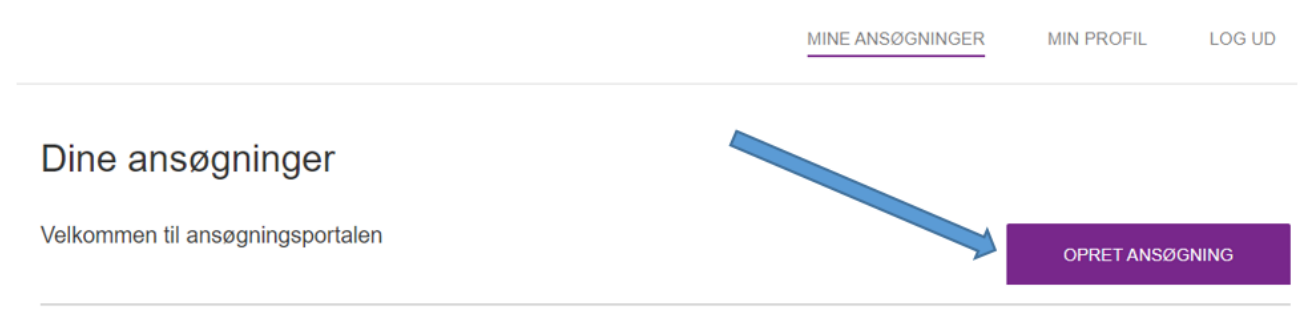

*Figur 3 - Opret ansøgning på ansøgningsportalen*

Herefter ses en liste med forskellige puljer, der kan ansøges. Vælg "Pulje om tilskud til kommunale og regionale bygninger – Energiforbedringstiltag", hvis I ønsker at søge til energiforbedringstiltag, som vist i Figur 4.

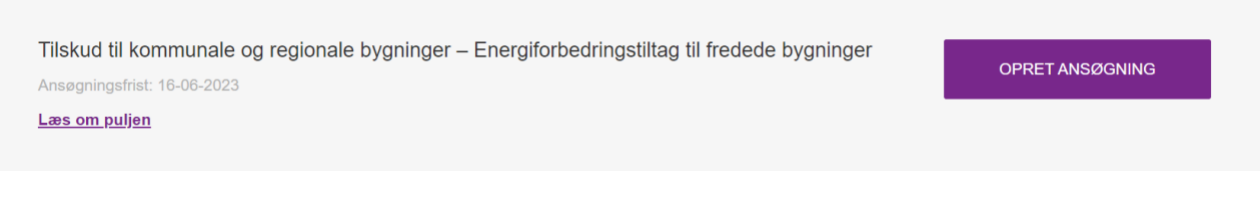

*Figur 4 - Opret ansøgning til pulje om tilskud til kommunale og regionale bygninger*

Ansøgning om tilskud til et energiforbedringsprojekt indeholder i alt 9 faner, som beskrevet:

#### **Fane 1 – Vejledning**

I denne fane skal I ikke udfylde noget. I bliver præsenteret for forhold, I bør kende i forbindelse med ansøgning til tilskudspuljen.

#### **Fane 2 – Generelle forhold**

I denne fane skal I udfylde, hvilken myndighed der ansøger, oplysninger om kontaktpersonen, bekræfte en række generelle forhold, samt vedhæfte nødvendig dokumentation.

#### **Fane 3 – Bygningen**

Til ansøgningen skal I indtaste den adresse, som energiforbedringsprojektet omfatter. I den forbindelse skal I vælge, hvilken bygning der søges til, og om I er enig i data trukket fra energimærket. Hertil skal I udfylde bygningens anvendelse, ejerforhold og varmeforsyning.

#### **Fane 4 – Konvertering**

Her kan I søge om tilskud til konvertering til fjernvarme, varmepumpe eller udskiftning fra elvarme til vandbåren varmeanlæg.

#### **Fane 5 – Klimaskærm – Vinduer**

I denne fane kan I søge om tilskud til udskiftning af vinduer.

#### **Fane 6 – Klimaskærm – Øvrige tiltag**

Her kan I søge om tilskud til efterisolering af tag og loft, udvendig isolering af let og massiv ydervæg samt isolering af terrændæk.

#### **Fane 7 – Cirkulationspumpe**

I denne fane er der mulighed for at søge om tilskud til cirkulationspumper.

#### **Fane 8 – Vedhæft filer**

Hvis der er anden relevant dokumentation, kan op til 9 filer vedhæftes her.

#### **Fane 9 – Godkend og send**

Her får I en oversigt over jeres ansøgning, hvor I kan se, hvilke tiltag I har valgt. Hvis nogle obligatoriske felter mangler at blive udfyldt, vil I få besked om dette. Husk at trykke "indsend" nede i højre hjørne.

### <span id="page-11-0"></span>Vejledning

Vejledningen indeholder de forhold I bør kende, før I ansøgninger om tilskud gennem tilskudsordningen. Den indeholder informationer om de generelle krav der er, for at I kan gå i gang med jeres ansøgning til tilskudsordningen.

### <span id="page-11-1"></span>Generelle forhold

Her skal du vælge hvilken myndighed der søger – se [Figur 5.](#page-11-2) Hvis man vælger kommune kommer der en liste med alle kommuner. Hvis man vælger region, kommer der en liste med alle regioner som vist i [Figur 6.](#page-11-3)

# Myndighed

**Hvilken myndighed** ansøger du for

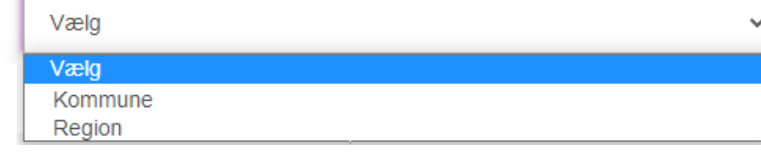

*Figur 5 - Valg af myndighed*

<span id="page-11-3"></span><span id="page-11-2"></span>Hvilken region ansøger du for

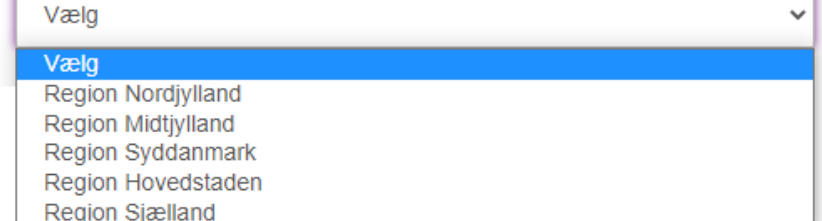

*Figur 6 - Valg af region*

I skal udfylde oplysninger om den udpegede kontaktperson, samt vedhæfte ledelsespåtegnet dokumentation for udpegning af kontaktperson, eller fuldmagt, såfremt der er tale om ansøgning via en ekstern partsrepræsentant. Skabelon for ledelsespåtegnet dokumentation for udpegning af kontaktperson og skabelon for fuldmagt findes på Sparenergi.dk.

### Oplysninger om kontaktperson

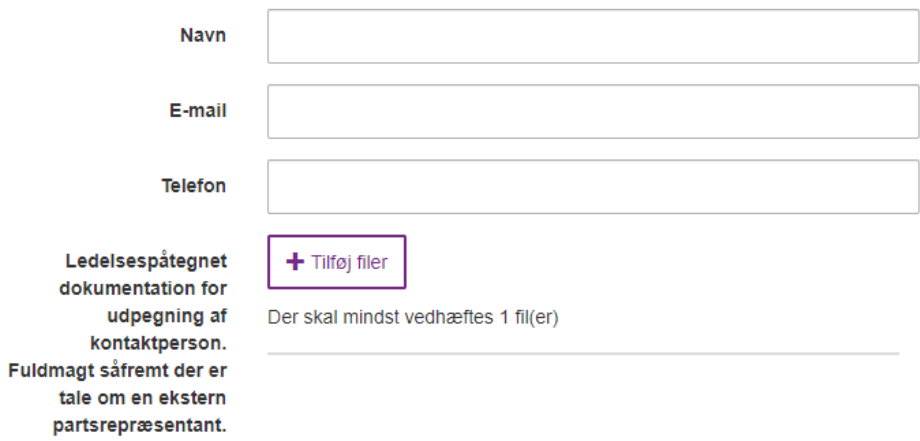

*Figur 7 - Oplysninger om kontaktperson*

Ved projektoplysninger skal I vedhæfte projektbudget, som vist i [Figur 8.](#page-13-0) Skabelon for projektbudget findes på Sparenergi.dk. Dertil skal I bekræfte en række betingelser med "ja" eller "nej", så som hvorvidt arbejdet er påbegyndt eller ej.

# Projektoplysninger

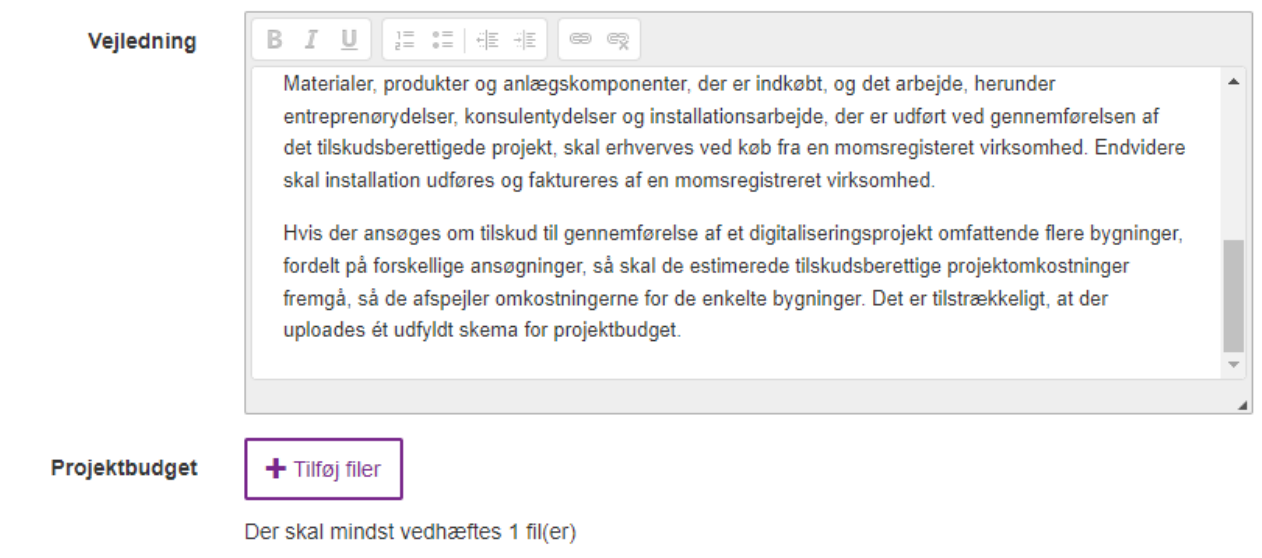

*Figur 8 - Projektoplysninger og projektbudget*

<span id="page-13-0"></span>Bemærk man også skal indtaste de totale tilskudsberettigede omkostninger som vist i [Figur 9.](#page-13-1)

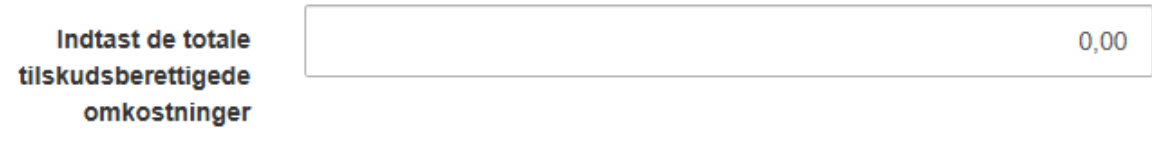

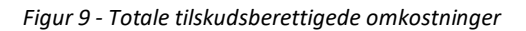

<span id="page-13-1"></span>Dertil skal dokumentation for (betinget) politisk godkendelse også vedhæftes, som vist i [Figur 10.](#page-13-2) Skabelon for betinget politisk godkendelse findes på Sparenergi.dk. Såfremt politisk godkendelse endnu ikke foreligger på ansøgningstidspunktet vedhæftes plan for fremsendelse af politisk godkendelse.

<span id="page-13-2"></span>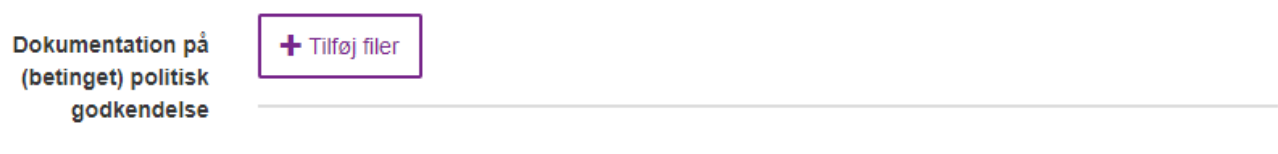

*Figur 10 - Vedhæft dokumentation på (betinget) politisk godkendelse*

Det sidste felt i denne fane er det estimerede tidspunkt for projektets afslutning, hvor man skal indtaste datoen, eller vælge den via kalenderen i højre side af feltet.

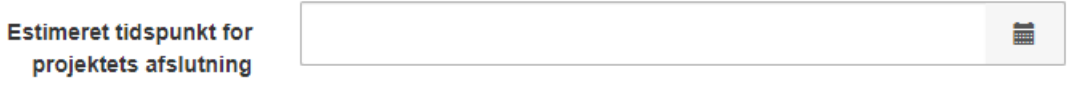

*Figur 11 - Estimeret tidspunkt for projektets afslutning*

### <span id="page-14-0"></span>Bygningen

Til ansøgningen skal i indtaste den adresse, som renoveringsprojektet omfatter. Indtastningsfelter kommer automatisk med forslag til adressen, når du begynder indtastningen – se eksempel i [Figur 12.](#page-14-1)

Dertil skal man indtaste hvilken bygning der søges til, samt vedhæfte dokumentation for, at bygningen er fredet.

## Adresse og energimærkning

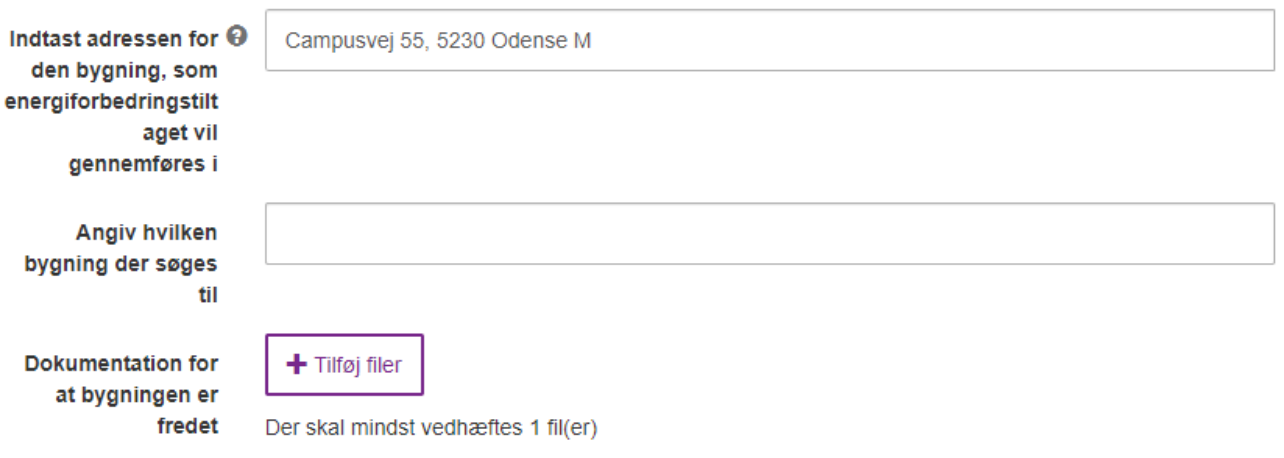

#### *Figur 12 - Indtast adresse for renoveringsprojektet*

<span id="page-14-1"></span>I skal også vælge hvorvidt bygningen ligger inden for et eksisterende eller besluttet udlagt fjernvarmeområde som vist i [Figur 13.](#page-14-2)

<span id="page-14-2"></span>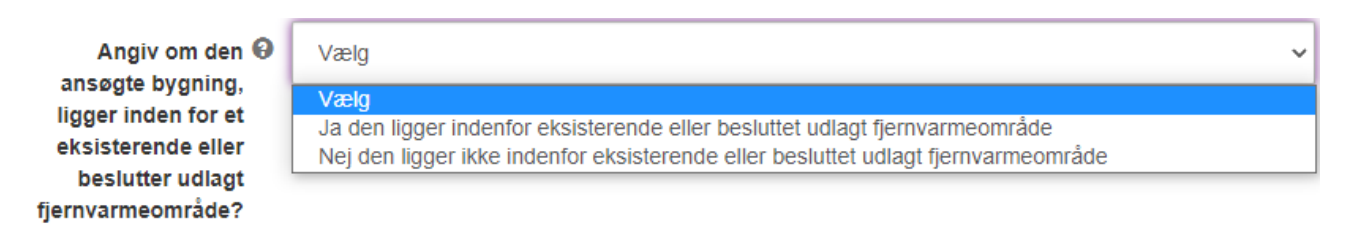

*Figur 13 - Ligger bygningen inden for et eksisterende eller besluttet udlagt fjernvarmeområde*

*.*

I skal her tage stilling til bygningens anvendelse, ejerforhold og beliggenhed som vist i [Figur 14.](#page-15-0) I bekræfter, at I ejer og benytter den pågældende bygning og vedlægger dokumentation for ejerskab, eksempelvis udskrift fra Tinglysning eller BBR. Herefter udpeger I bygningens primære aktivitet. Hvis der er tale om idræts- eller fritidsfaciliteter, svarer I "Nej" til de oplistede aktiviteter og udfylder og vedhæfter blanket om samhandelspåvirkning. Blanketten findes på Sparenergi.dk.

# Bygningens anvendelse, ejerforhold og beliggenhed

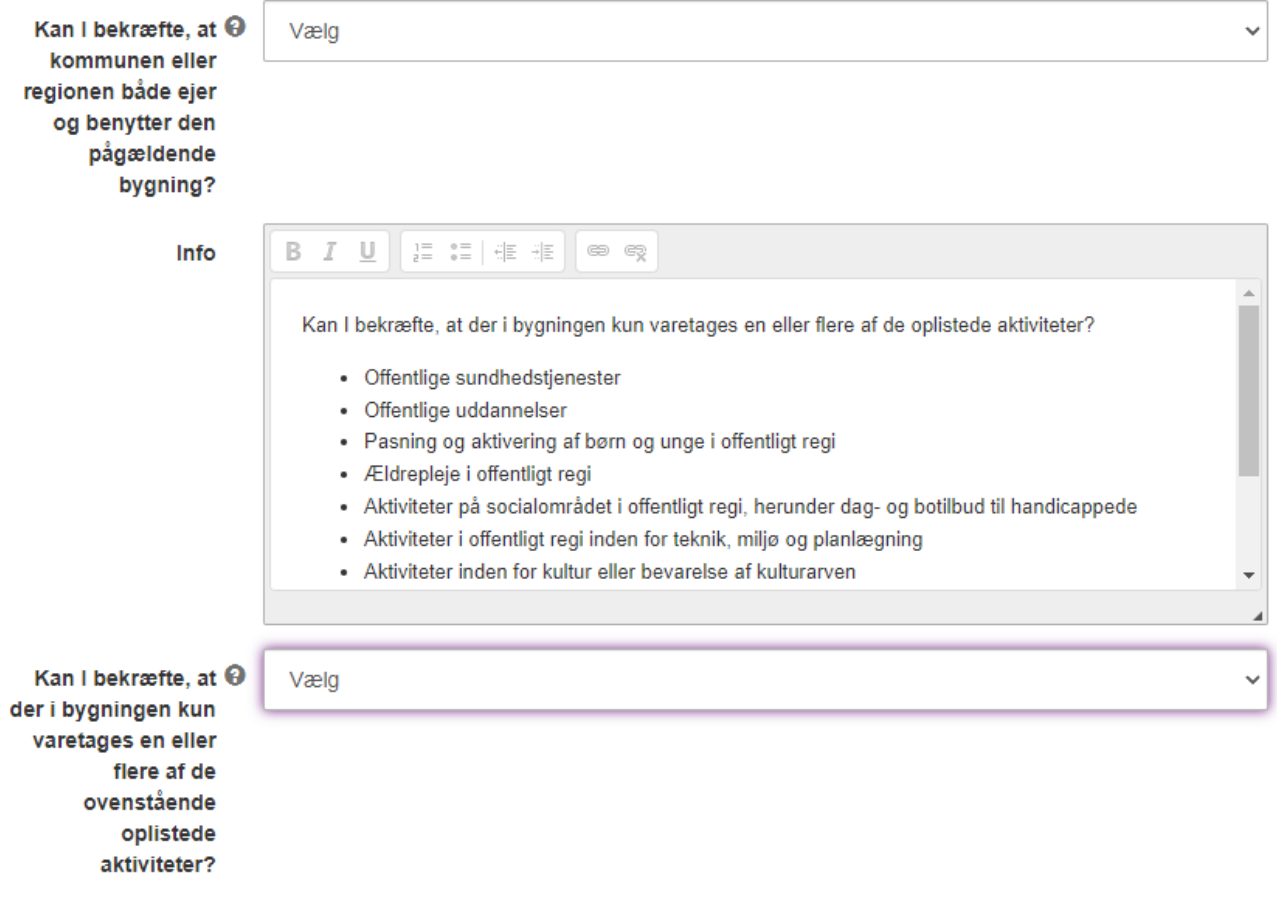

*Figur 14 - Bygningens anvendelse, ejerforhold og beliggenhed*

<span id="page-15-0"></span>Som det sidste i denne fane, skal i vælge bygningens nuværende varmekilde, hvor de forskellige muligheder kan ses i [Figur 15.](#page-16-0)

<span id="page-16-0"></span>Angiv bygningens nuværende varmekilde

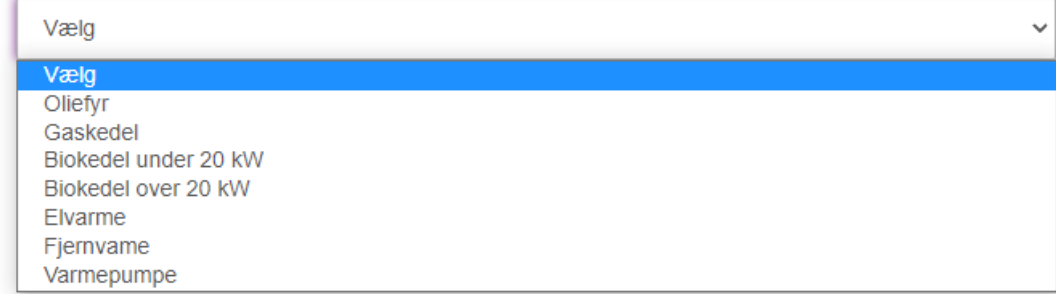

*Figur 15 - Bygningens nuværende varmekilde*

#### <span id="page-17-0"></span>Konvertering

I denne fane kan man søge om konvertering til fjernvarme, varmepumpe og udskiftning fra elvarme til vandbårent varmeanlæg.

Hvis man vil søge til konvertering til fjernvarme skal man sætte kryds i dette tiltag som vist i [Figur 16.](#page-17-1) Herved udfoldes to felter, hvor man skal bekræfte hvorvidt fjernvarmen vil levere energi til bygningens opvarmning og forsyning med varmt vand, samt den estimerede omkostning for tiltaget.

# Konvertering til fjernvarme

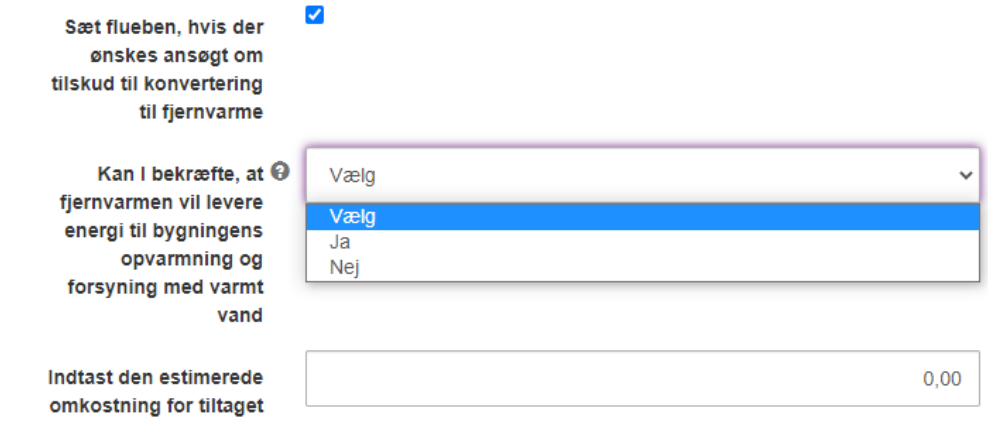

*Figur 16 - Konvertering til fjernvarme*

<span id="page-17-1"></span>Hvis man vil søge konvertering til varmepumpe, skal man sætte kryds i dette tiltag, og vælge hvorvidt varmepumpen vil dække én eller flere bygninger som vist i [Figur 17.](#page-17-2) Hvis man vælger, at varmepumpen skal dække flere bygninger, skal man i et nyt felt beskrive de bygninger som varmepumpen skal dække.

## Konvertering til varmepumpe

 $\blacktriangledown$ Sæt flueben, hvis der ønskes ansøgt om tilskud til konvertering til en varmepumpe Angiv, hvorvidt der ansøges om Vælg tilskud til én varmepumpe, der Vælg kan dække flere bygninger, Varmepumpen dækker flere bygninger eller en varmepumpe per Varmepumpen dækker én bygning bygning

*Figur 17 - Konvertering til varmepumpe*

<span id="page-17-2"></span>Hertil skal man bekræfte en række betingelser, herunder om varmepumpen vil have udeluft eller jord som varmekilde, og varmepumpens årsvirkningsgrad ved testtemperatur.

Derudover skal man vælge, hvorvidt man vil søge om højtemperatur eller lavtemperatur rumvarmeranlæg som vist i [Figur 18,](#page-18-0) samt vælge typen af varmepumpe og energiklassen.

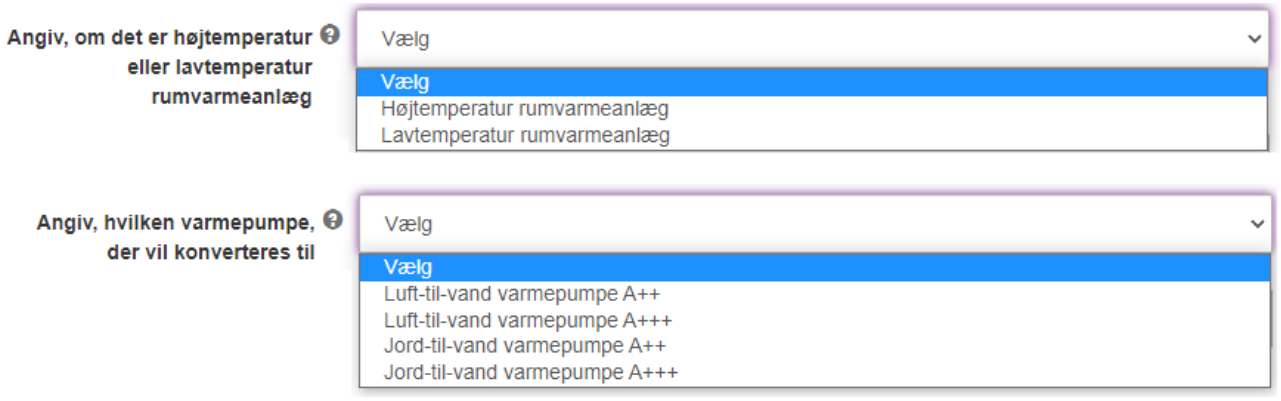

*Figur 18 - Valg af høj- eller lavtemperatur rumvarmeanlæg samt varmepumpe type og energiklasse*

<span id="page-18-0"></span>Hvis man vil søge til udskiftning fra elvarme til vandbårent varmeanlæg skal man sætte kryds i dette tiltag som vist i [Figur 19.](#page-18-1) Her skal man bekræfte en række betingelser samt indtaste den totale estimerede omkostning for tiltaget.

# Udskiftning fra elvarme til vandbårent varmeanlæg

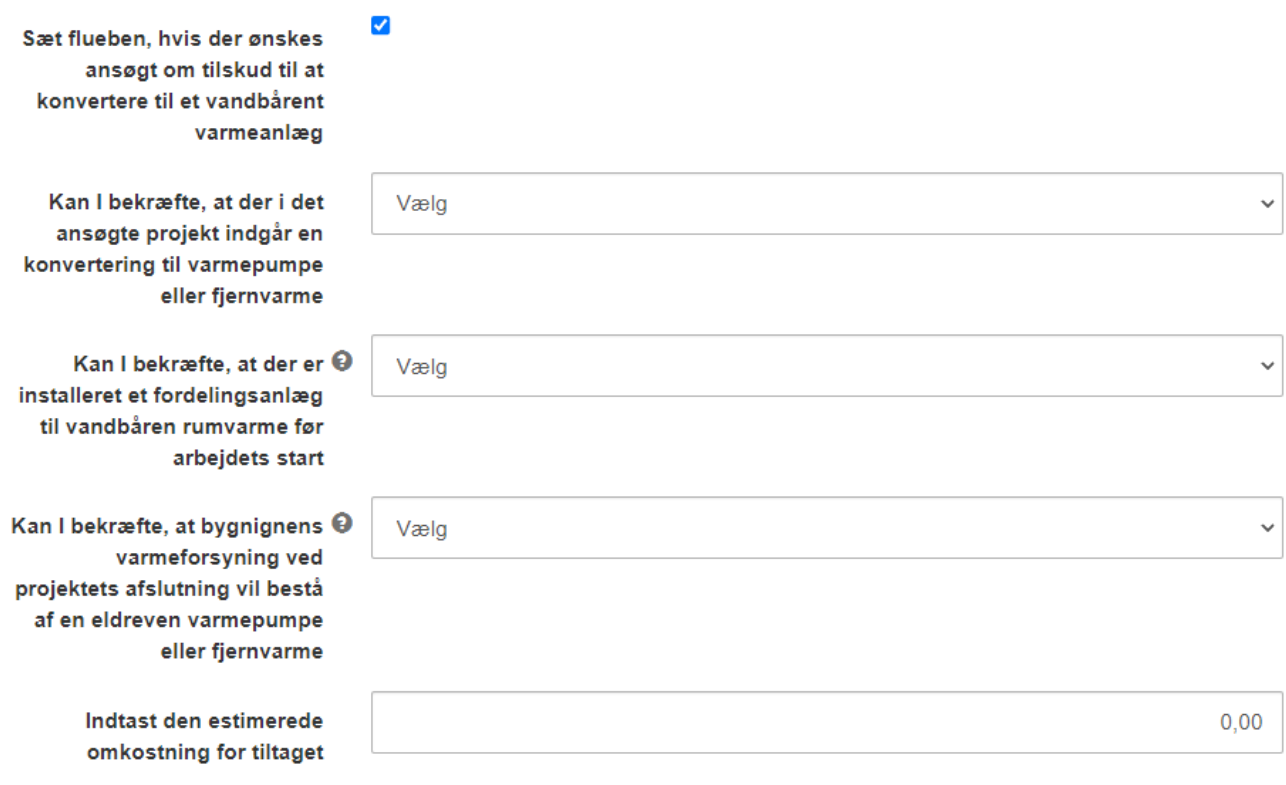

<span id="page-18-1"></span>*Figur 19 - Betingelser til udskiftning fra elvarme til vandbårent varmeanlæg*

#### <span id="page-19-0"></span>Klimaskærm – vinduer

Her kan man søge til facadevinduer, ovenlysvinduer og montering af forsatsramme eller koblet ramme.

Hvis man vil søge til facadevinduer, skal man sætte kryds i dette tiltag som vist i [Figur 20.](#page-19-1) Herved udfoldes en række felter, hvor man bl.a. skal bekræfte, at de vinduer der udskiftes ikke har 3-lagsrude, samt bekræfte, at de nye facadevinduer vil lave op til kravene jf. bekendtgørelsen.

## Udskiftning af facadevinduer

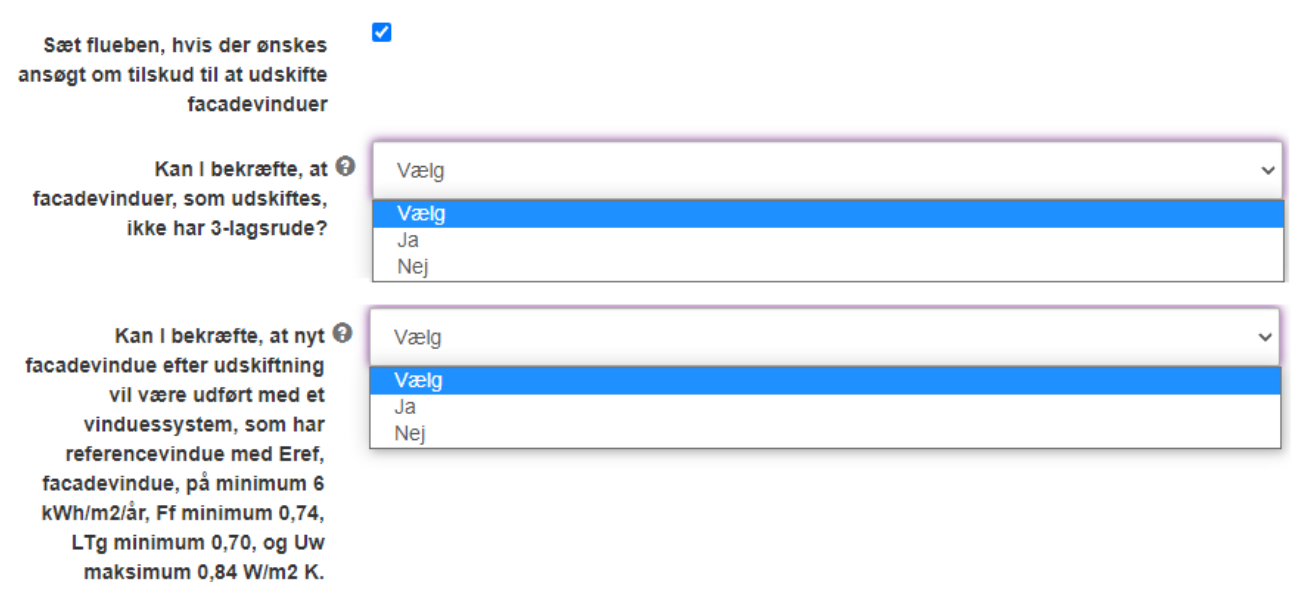

*Figur 20 - Valg af facadevinduer og bekræftelse af før og efter situation*

<span id="page-19-1"></span>Efterfølgende skal man vælge om man ønsker at udskifte samtlige facadevinduer i energimærket, eller blot et specifikt areal som vist i [Figur 21.](#page-19-2)

Angiv, om bygningens @ Vælg facadevinduer vil udskiftes helt Vælg eller delvist Alle fact Specifikke facadevinduer delvist areal

*Figur 21 - Facadevinduer til hele arealet eller specifikt areal*

<span id="page-19-2"></span>Hvis man vælger specifikt areal skal man indtaste dette areal i kvadratmeter som vist i [Figur 22.](#page-19-3)

<span id="page-19-3"></span>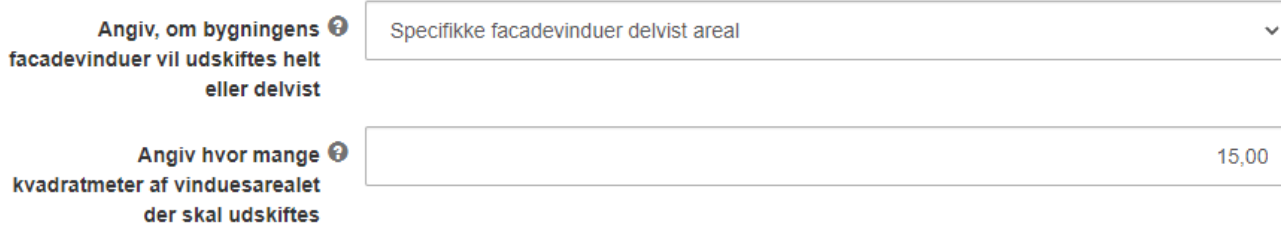

*Figur 22 - Facadevinduer til specifikt areal*

Uanset om man vælger hele arealet eller et specifikt areal, skal man indtaste Eref og U-værdien for både de eksisterende og nye vinduer. Ligeledes skal man indtaste den estimerede omkostning for tiltaget.

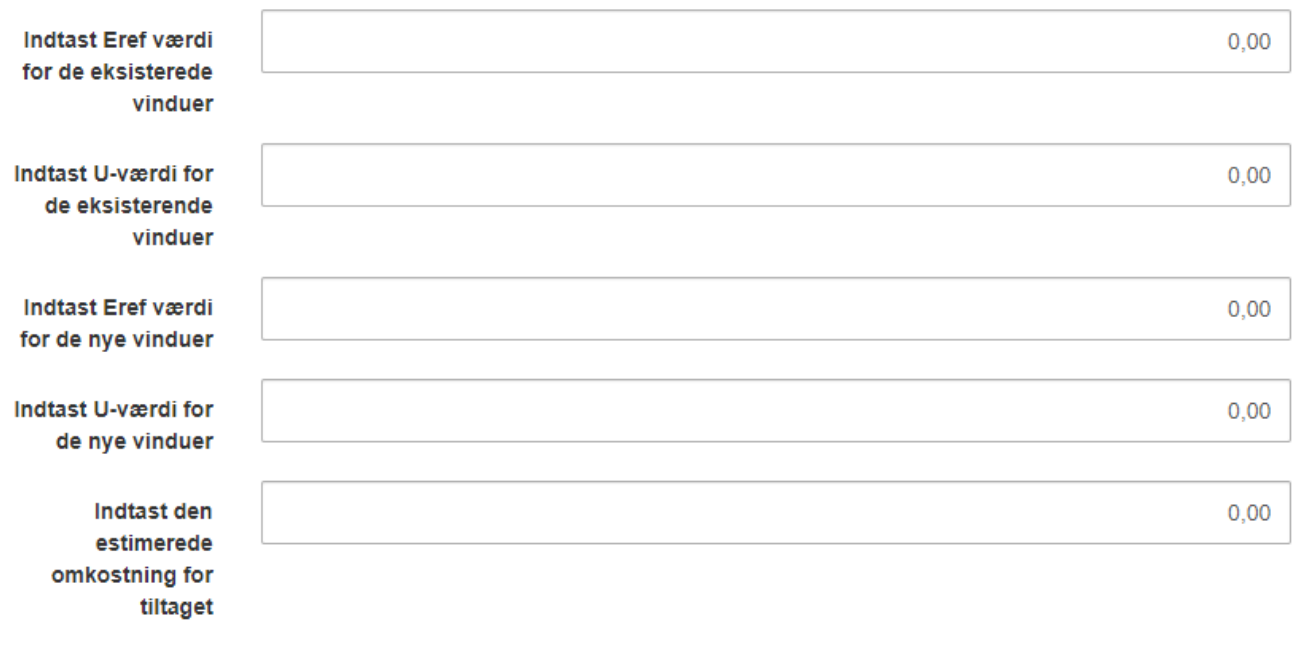

*Figur 23 - Oplysninger vedrørende vinduer*

Når man søger til klimaskærmstiltag (så som vinduer), skal man til sidst i denne fane bekræfte nogle generelle betingelser som vist i [Figur 24.](#page-20-0) Hvis man vælger "ja" eller "ikke relevant" vil der ikke udfoldes flere felter.

# Generelle betingelser

- Kan I bekræfte, at der vil ske en € konvertering af bygningens varmekilde til fjernvarme eller varmepumpe, hvis bygningen opvarmes med olie- eller gasfyr?
- <span id="page-20-0"></span>Kan I bekræfte, at tiltaget eller @ dele af tiltag ikke gennemføres uden for den termiske del af klimaskærmen?

Vælg

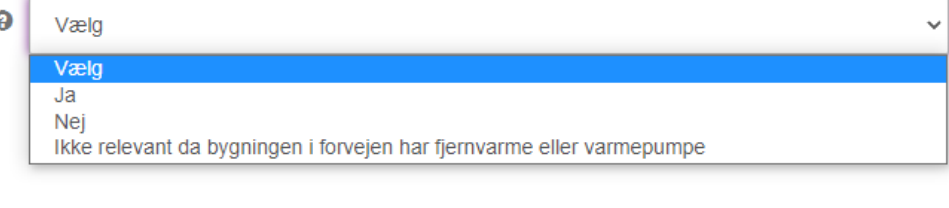

*Figur 24 - Generelle betingelser ved vinduer*

Hvis man vælger nej, så skal man udfylde disse felter som fremgår af [Figur 25.](#page-21-1) Her skal man vedhæfte dokumentation for i gangværende konvertering, samt indtaste estimeret tidspunkt for afslutning af konverteringen.

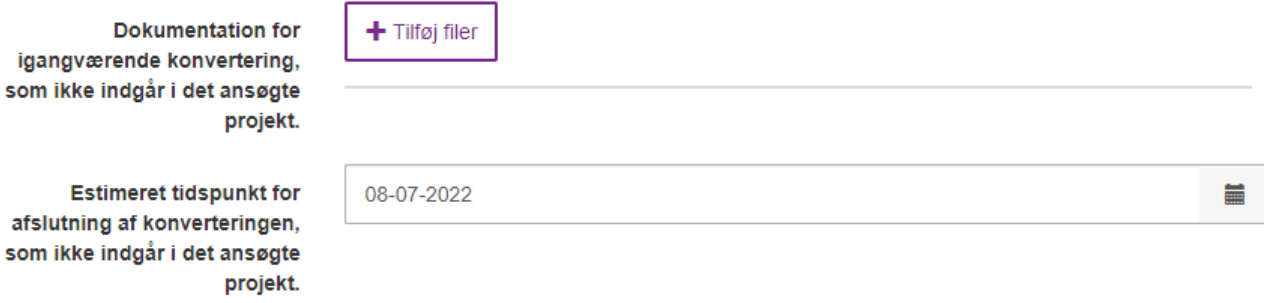

*Figur 25 - Yderligere generelle betingelser hvis man ikke kan bekræfte, at der sker en konvertering*

#### <span id="page-21-1"></span><span id="page-21-0"></span>Klimaskærm – øvrige tiltag

Her kan man søge til efterisolering af tag og loft, efterisolering af massiv og let ydervæg samt terrændæk. Eksempelvis er der i [Figur 26](#page-21-2) valgt at søge til efterisolering af fladt tag. Man skal i denne forbindelse bekræfte om tiltaget vil leve op til kravene i eftersituationen jf. bekendtgørelsen.

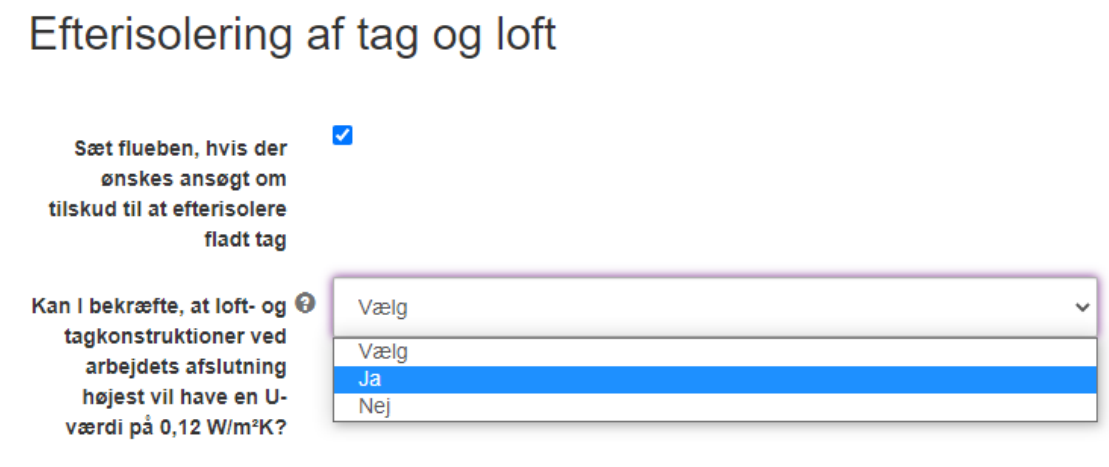

*Figur 26 - Valg af efterisolering af fladt tag*

<span id="page-21-2"></span>Når tiltaget er valgt, skal man tage stilling til hvorvidt det er hele taget eller et specifikt areal der ønskes efterisoleret som vist i [Figur 27.](#page-21-3) Hvis man vælger hele arealet, så trækkes data fra energimærket.

<span id="page-21-3"></span>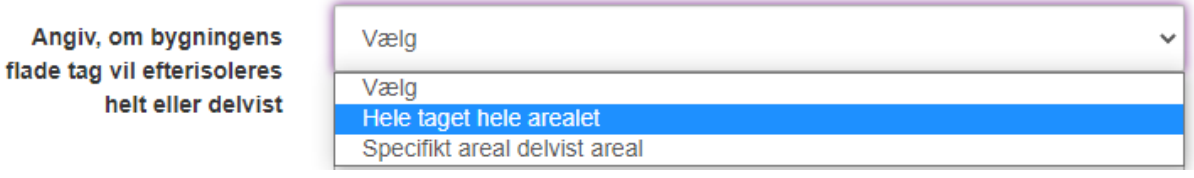

*Figur 27 - Skal hele arealet eller et specifikt areal efterisoleres?*

Hvis man vælger specifikt areal, så skal man indtaste et specifikt areal i kvadratmeter som vist i [Figur 28.](#page-22-0)

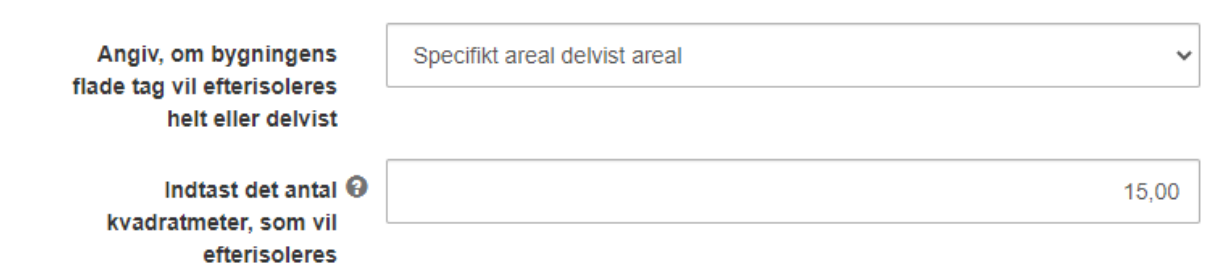

*Figur 28 - Ved valg af specifikt areal skal man indtaste et bestemt areal i kvadratmeter*

<span id="page-22-0"></span>Til hvert klimaskærms tiltag skal man indtaste konstruktionens eksisterende og nye U-værdi efter renovering som vist i [Figur 29.](#page-22-1) Dertil skal man indtaste den estimerede omkostning for tiltaget.

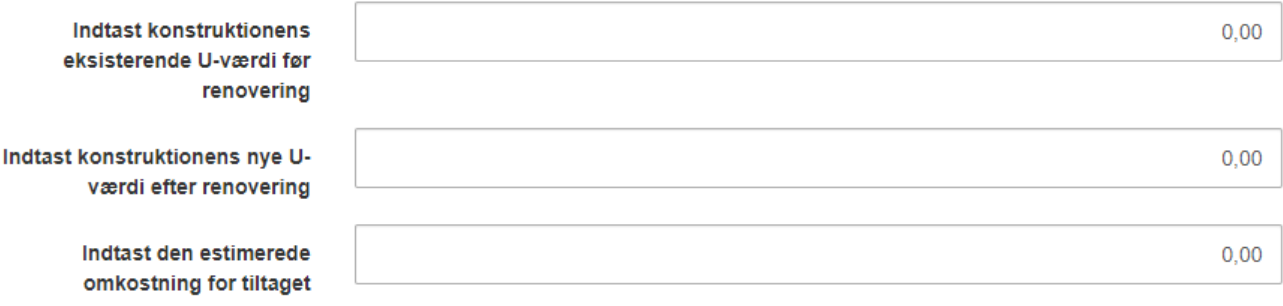

<span id="page-22-1"></span>*Figur 29 - Konstruktions nye U-værdi og estimerede omkostning for tiltaget*

Når man søger til klimaskærmstiltag (så som efterisolering af fladt tag), skal man dertil bekræfte nogle generelle betingelser som vist i [Figur 30](#page-23-0). Hvis man vælger "ja" eller "ikke relevant" vil der ikke udfoldes flere felter end som vist.

## Generelle betingelser

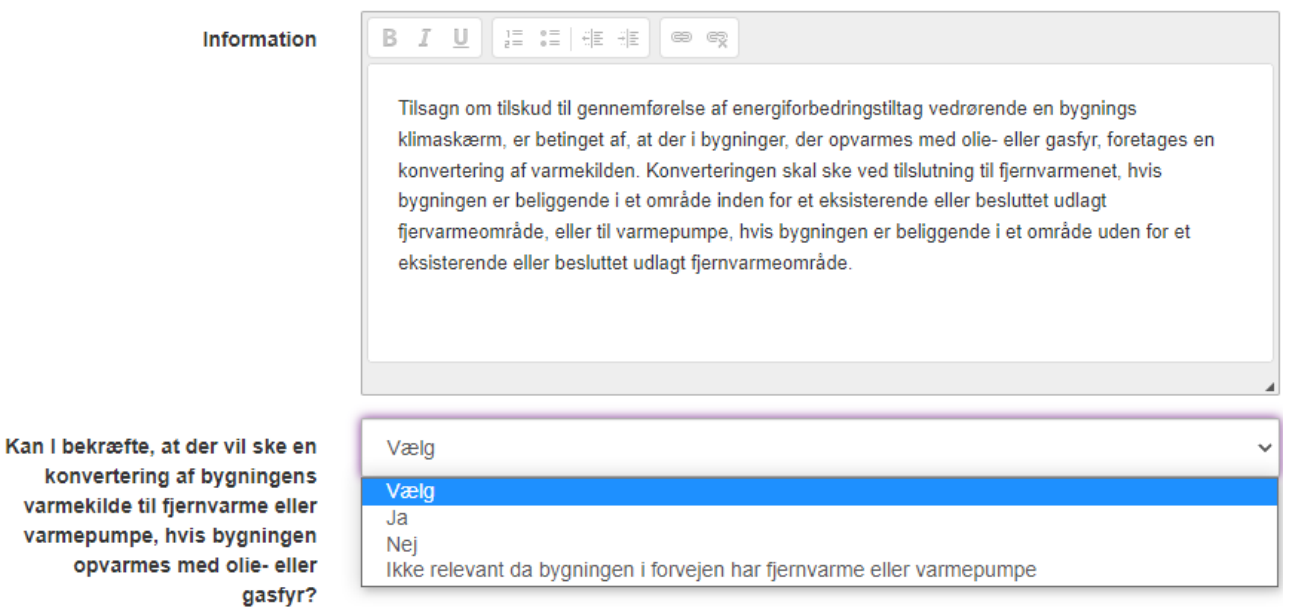

*Figur 30 - Generelle betingelser til efterisolering af tag og loft*

<span id="page-23-0"></span>Hvis man vælger nej, så skal man udfylde disse felter [Figur 31.](#page-23-1) Her skal man vedhæfte dokumentation for i gangværende konvertering, samt indtaste estimeret tidspunkt for afslutning af konverteringen.

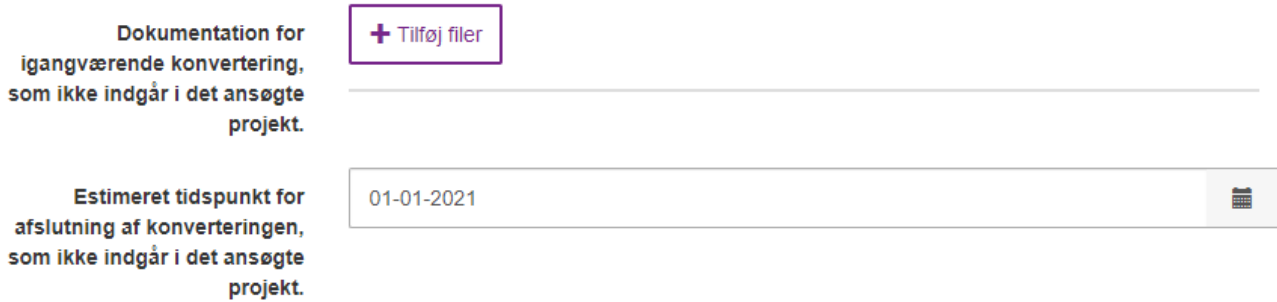

<span id="page-23-1"></span>*Figur 31 - Yderligere generelle betingelser hvis man ikke kan bekræfte, at der sker en konvertering*

### <span id="page-24-0"></span>Udskiftning af cirkulationspumpe

Her kan man søge til udskiftning af cirkulationspumpe(r), ved at sætte kryds som vist i [Figur 32.](#page-24-1)

# Udskiftning af cirkulationspumpe

 $\overline{\mathbf{v}}$ 

Sæt flueben, hvis der vil ansøges om tilskud til udskiftning af cirkulationspumpe til varmeog køledistributionssystemer eller til varmt brugsvand

*Figur 32 – Cirkulationspumpe tiltag*

<span id="page-24-1"></span>Når tiltaget er valgt, skal man tage stilling til hvorvidt det er alle cirkulationspumper i energimærket eller der ønskes et specifikt antal som vist i [Figur 33.](#page-24-2) Hvis man vælger hele arealet, så trækkes data fra energimærket.

Angiv, om bygningens cirkulationspumper vil udskiftes helt eller delvist.

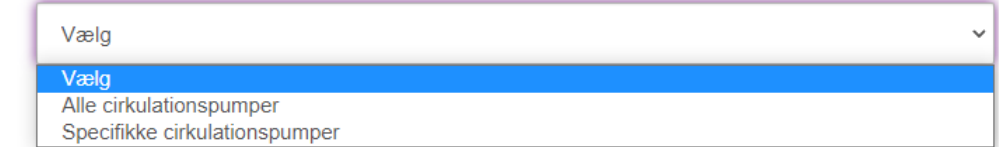

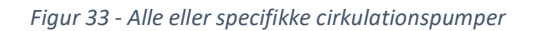

<span id="page-24-2"></span>Hvis man vælger specifikt antal, så skal man indtaste det specifikke antal cirkulationspumper som vist i [Figur 34.](#page-24-3)

Angiv, om bygningens cirkulationspumper vil udskiftes helt eller delvist.

<span id="page-24-3"></span>Indtast det antal cirkulationspumper, som vil udskiftes.

Specifikke cirkulationspumper  $\overline{0}$ 

*Figur 34 - Specifikke antal cirkulationspumper*

Derudover skal man indtaste reduktionsfaktoren  $F_c$  og effekten  $P_c$  for den eller de eksisterende og nye cirkulationspumper, samt dokumentation på cirkulationspumpen som vist i [Figur 35.](#page-25-1)

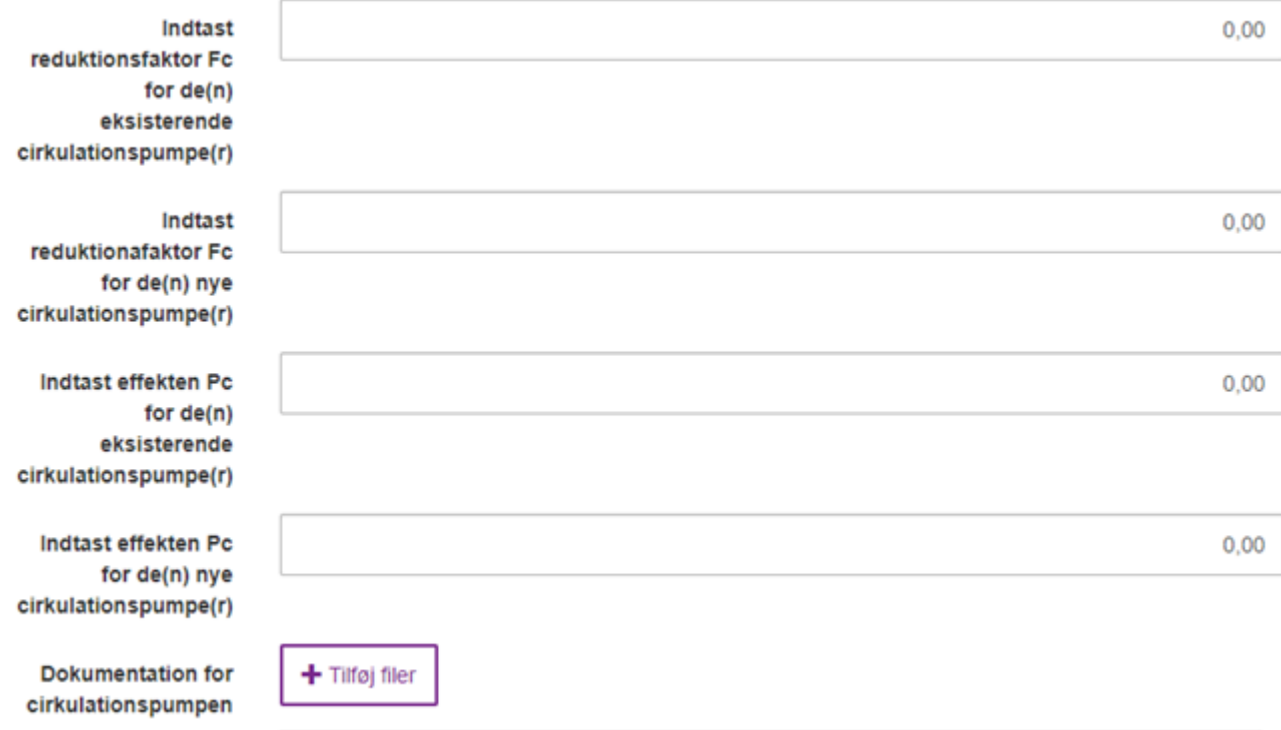

<span id="page-25-1"></span>*Figur 35 - Reduktionsfaktor og effekt for nye cirkulationspumper, samt dokumentation og estimerede omkostning for tiltaget*

### <span id="page-25-0"></span>Vedhæft filer

Her har i mulighed for at vedhæfte yderligere dokumentation. S[e Figur 36.](#page-25-2) Det er ikke et krav at i medsender anden dokumentation end den der er krævet i de tidligere faner.

I skal her vedhæfte dokumentation for ejerskabet af bygningen. Dette kan gøres ved at indsende et tinglysningsdokumentet, BBR-meddelelse eller anden dokumentation der bekræfter ejerskabet.

<span id="page-25-2"></span>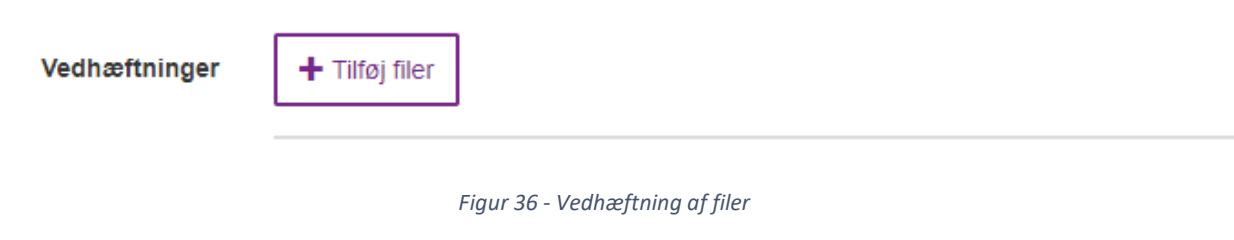

### <span id="page-26-0"></span>Godkend og send

Her skal I godkende og sende ansøgningen ind. Den sidste fane giver overblik over de indtastede oplysninger. Gennemgå derfor ansøgningen for eventuelle fejl inden i trykker "indsend".

Nogle felter er obligatoriske og skal udfyldes. Obligatoriske felter bliver markeret med rød, hvis de ikke er udfyldt. Se [Figur 37.](#page-26-1)

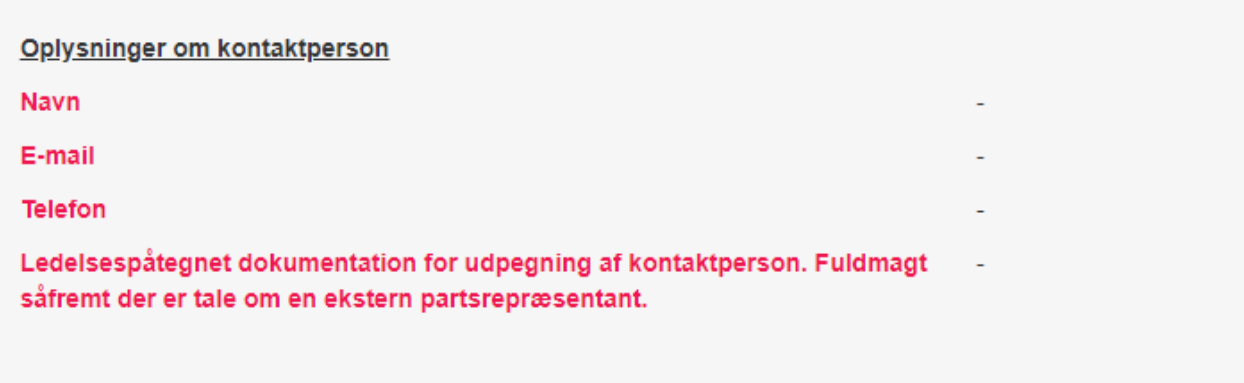

*Figur 37 - Markering af ikke udfyldte obligatoriske felter*

<span id="page-26-1"></span>Når alle obligatoriske felter er udfyldt, er det nu muligt at indsende ansøgningen. Nederst i højre hjørne kan der nu trykkes på indsend-knappen. Se [Figur 38.](#page-26-2) Når ansøgningen er indsendt åbnes en ny side, med et journal-nummer. Det er her også muligt at få tilsendt en kvittering for ansøgningen.

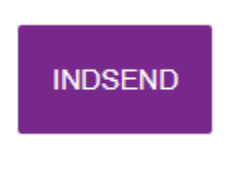

*Figur 38 - Indsend-knap*

<span id="page-26-2"></span>Hvis I ikke har mulighed for at færdiggøre ansøgningen, kan I til enhver tid oprette en ansøgning og logge ud af portalen, for derefter at vende tilbage og tilgå den samme ansøgning igen, uden at I behøver oprette en ny ansøgning.

Under fanen "Mine ansøgninger" kan I tilgå jeres ansøgning. Herefter finder I den påbegyndte ansøgning under "sagsforløb". Her kan I redigere eller fortsætte udfyldelsen af den påbegyndte ansøgning. Ansøgningen er først indsendt, når I har trykket på "Indsend", jf. Figur 38 - [Indsend-knap](#page-26-2)

I finder jeres oprettede og indsendte ansøgninger under "sagsforløb". Se [Figur 39](#page-27-1)**Error! Reference source not found.**.

# Sagsforløb

Opret ansøgning

*Figur 39 - Genfind ansøgnings under sagsforløb*

## <span id="page-27-1"></span><span id="page-27-0"></span>Retsgrundlag

Ordningen bygger på følgende retsgrundlag:

[Bekendtgørelse nr. 1816 af 14/09/2021 om tilskud til energiforbedringer og digitale løsninger i kommunale](https://www.retsinformation.dk/eli/lta/2021/1816) 

[og regionale bygninger](https://www.retsinformation.dk/eli/lta/2021/1816)